Видеотека учебных фильмов «Решение»

*Краткая инструкция для пользователя*

# **Адрес для работы** - [http://eduvideo.online](http://eduvideo.online/)

**Помощь по работе** - <http://eduvideo.online/help>

# ВХОД НА ПОРТАЛ

Если у Вас уже создан личный кабинет, то для авторизации на портале нажмите кнопку **E вход** и введите ваш e-mail и пароль. Если Вы регистрировались через социальную сеть – выберите соответствующий значок.

## РЕГИСТРАЦИЯ ПОЛЬЗОВАТЕЛЯ

Регистрация пользователя заключается в создании личного кабинета.

Вы можете самостоятельно содать личный кабинет, нажав на кнопку **в регистрация** в верхнем правом углу сайта.

Вы можете пройти регистрацию используя Ваш аккаунт в социальных сетях ВКонтакте или Facebook, а также используя свой электронный адрес.

## АКТИВАЦИЯ ПОЛЬЗОВАТЕЛЯ

Активация пользователя осуществялется путем ввода Инвайта (кода активации), полученного у администратора системы ( *УКАЗАТЬ У КОГО и КАК ПОЛУЧИТЬ ИНВАЙТ*).

Для ввода инвайта зайдите в свой личный кабинет и выберите пункт ввести инвайт. На открывшейся странице введиде код инвайта.

#### Ввести инвайт

Введите инвайт, полученный в вашей организации. Инвайт позволяет привязать вашу учетную запись к организации и продлить действие привязки.

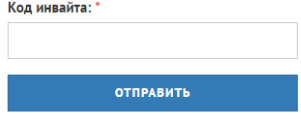

**Теперь Вам доступны к просмотру учебные фильмы и методические пособия.**

#### Основные варианты использования видео

- преподаватель показывает фильм во время очного занятия через проектор и проводится разбор ситуации со студентами.

- преподаватель дает задание студентам просмотреть видеокейс к определенной дате, в эту дату на занятии происходит групповой анализ видеофильма.

- преподаватель дает задание просмотреть определенный фильм и написать анализ и решение ситуации (полностью самостоятельная работа).